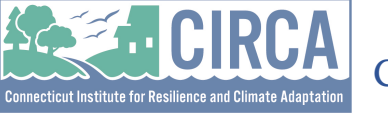

## **Herramienta del mapa de justicia ambiental de Connecticut ¿Cómo utilizar la aplicación web?**

El CT EJ Mapping Tool es una herramienta de mapeo y cribado de justicia ambiental que utiliza datos e información SIG para crear un conjunto de datos amplio y consistente que combina indicadores ambientales, de salud, socioeconómicos y demográficos a través de nuestros mapas e informes. Esta información y el mapa pueden proporcionar información detallada sobre los problemas y problemas cotidianos que enfrentan las comunidades y pueden llevar a los responsables de las políticas y a los líderes comunitarios a abordar mejor estos problemas.

La herramienta de selección incluye mapas codificados por colores y puede crear un informe estándar para un área seleccionada. Los usuarios deben recordar que cuando miran ubicaciones específicas y ubicaciones más finitas, algunas de las ciudades en la frontera pueden tener algunas incertidumbres que tratan con datos demográficos y ambientales. Los tratados tratan de datos integrales en lugar de datos calle por calle, lo que puede causar algunas discrepancias con los datos ambientales y demográficos.

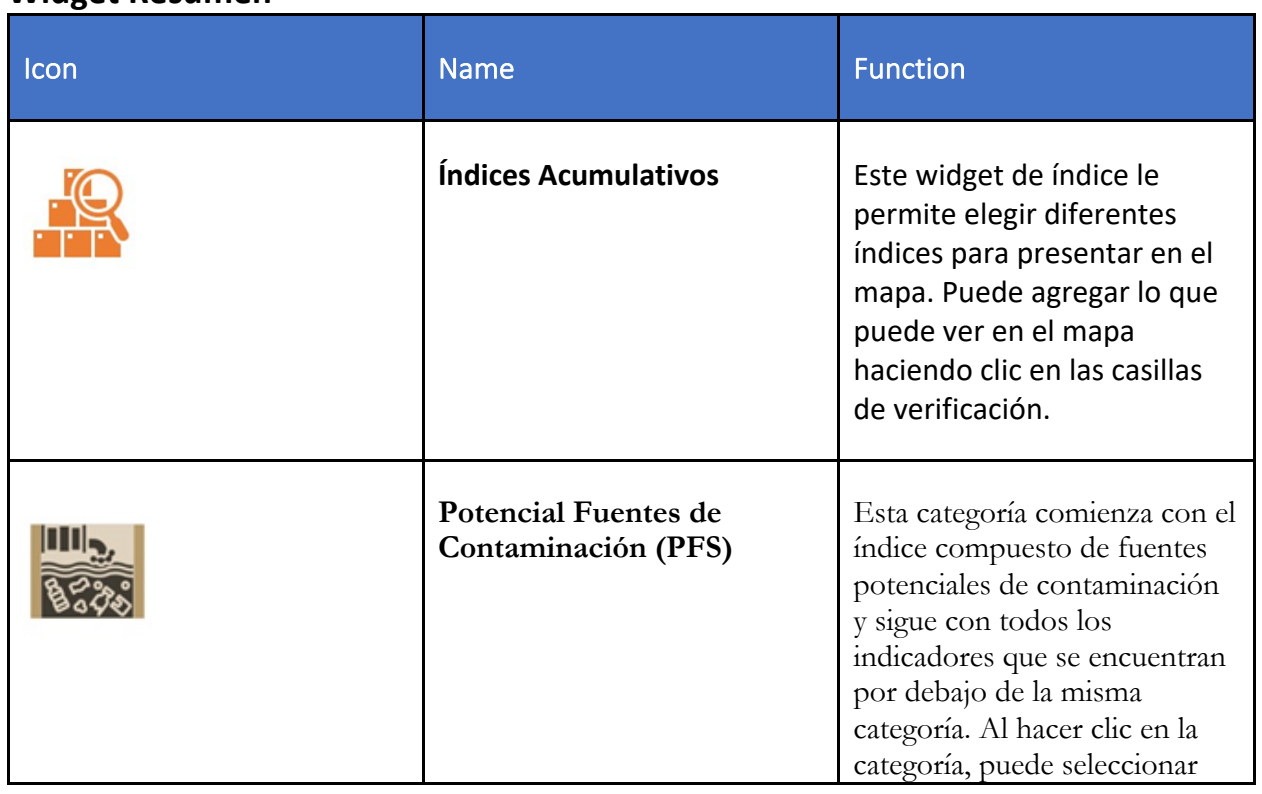

### **Widget Resumen**

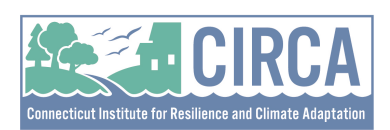

# Connecticut Environmental Justice Screening Tool

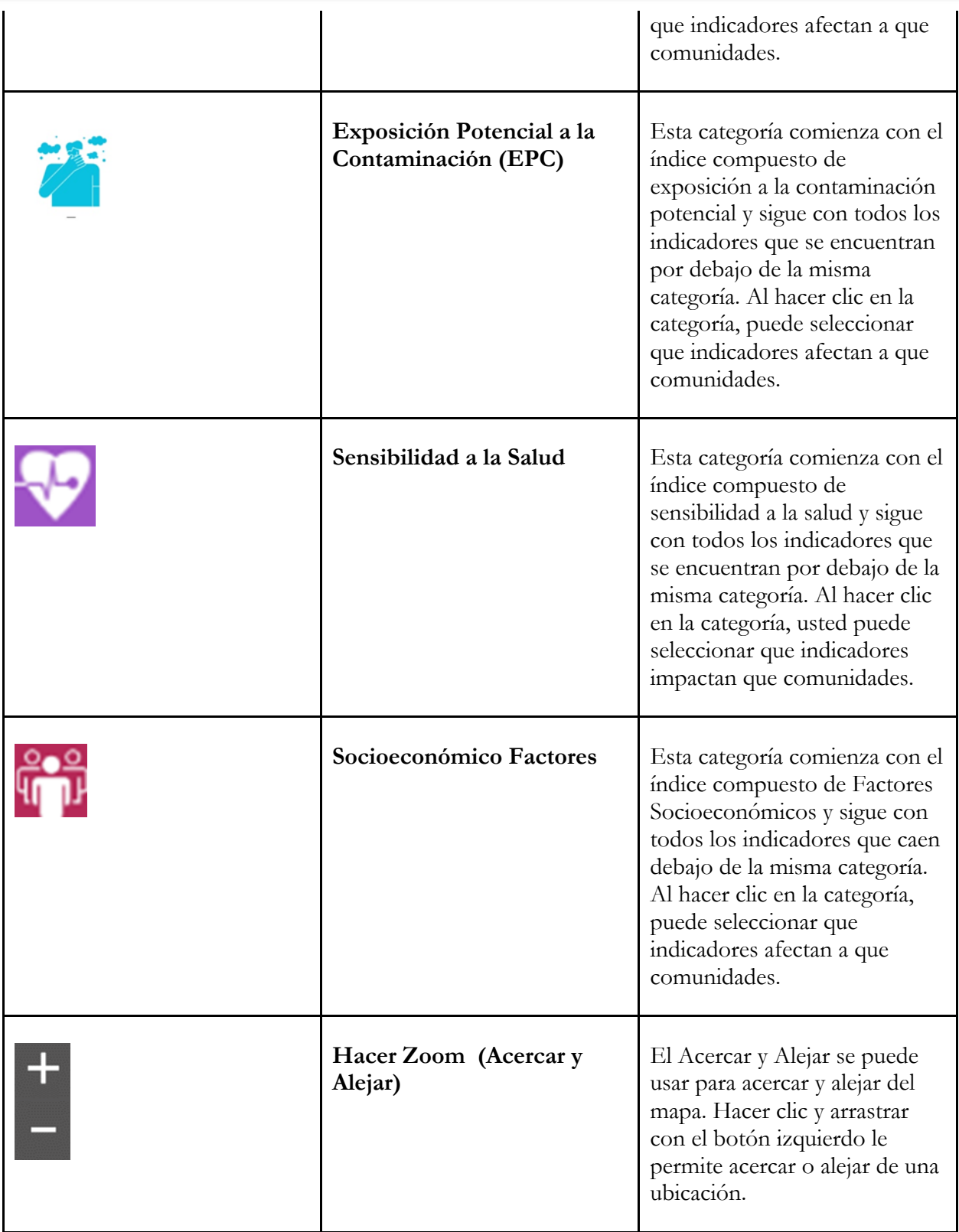

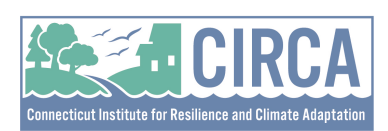

# Connecticut Environmental Justice Screening Tool

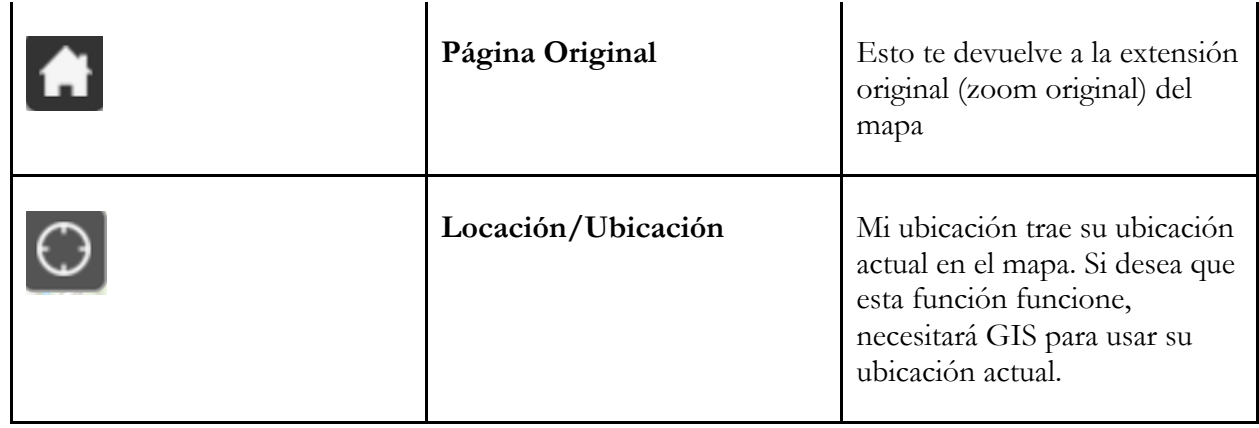

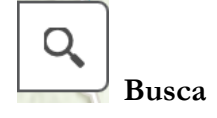

Introducir una dirección de calle, nombre de lugar, latitud, longitud, Census Tract TD en la barra de búsqueda en la esquina superior izquierda permite que el usuario sea llevado a esa ubicación exacta en el mapa.

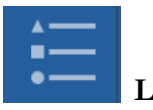

#### **Leyenda**

Este botón muestra la clave de las capas que se utilizan en este mapa. Para este mapa específico, podemos ver que en la leyenda solo tenemos los Census Tracts.

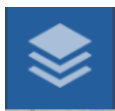

#### **Las Fronteras**

El botón de límites muestra las distintas capas que se utilizan en el mapa. Al seleccionar diferentes capas se puede jugar con lo que se presenta en el mapa y los límites que se crean junto con él.

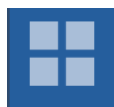

#### **Galería de Mapas**

Este botón permite cambiar el mapa base que se presenta en el mapa. Al hacer clic en el icono, el usuario puede seleccionar entre varios mapas de base, incluyendo mapa de territorio trazado, mapa de la comunidad e incluso mapa de mediados de siglo. Esto cambiará la visualización del mapa.

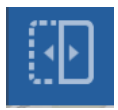

**Lado a Lado (Deslizar)** 

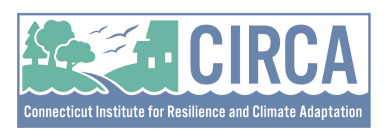

Este botón permite a los usuarios comparar dos capas de mapas diferentes para una ubicación específica con mapas de lado a lado. Para abrir el visor, seleccione el icono de lado a lado y luego seleccione las capas que desea representar desde el icono Capas y luego elija entre las capas de contexto EJ.

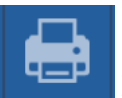

#### **Imprimir**

Este botón permite al usuario exportar el mapa a varios diseños y formatos en todo el mapa o en una sección específica del mapa. Una que está listo para imprimir y ha elegido lo que desea imprimir, seleccione la impresión de la ventana emergente y luego se mostrará el documento. Haga clic en el icono para llevar el mapa que desea el mapa a una nueva pestaña y luego se puede descargar e imprimir desde el ordenador.

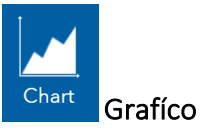

Este widget le permite presentar sus datos geográficos en gráficos, como gráficos de barras. Este widget es útil porque a veces es más fácil entender patrones, tendencias y relaciones en los datos a través de un gráfico en lugar de solo mirar puntos, líneas y formas en un mapa. Este widget mostrará el índice EJ de CT para la región seleccionada y los graficará para las ciudades.

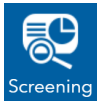

#### Proyección

Este widget le ayuda a recopilar y analizar información geográfica de diferentes capas del mapa. Imagine que está interesado en un área para un proyecto de desarrollo potencial; el widget Screening le permite dibujar límites alrededor de esa área y luego extraer información vital como el uso de la tierra, la población o los datos ambientales de varias capas de mapas. Esta información resumida puede ser vista, impresa o exportada, haciendo más fácil evaluar y tomar decisiones informadas sobre el área en cuestión sin tamizar manualmente a través de montones de datos.

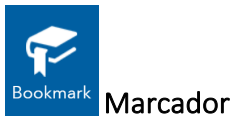

Este widget es una herramienta útil para guardar y acceder a vistas específicas de su mapa. Imagina que estás trabajando con un mapa grande, y hay ciertas áreas o niveles de zoom a los que con frecuencia necesitas referirte. En lugar de navegar manualmente a estas áreas cada vez, puede usar el widget Marcador para guardar estas vistas específicas para un acceso rápido y fácil más tarde. Este widget mejora su flujo de trabajo y le permite compartir estos marcadores con otros, ayudándoles a centrarse en las áreas de interés sin tamizar a través de todo el mapa.

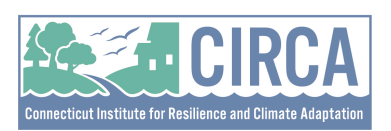

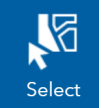

Selecciona Este widget le permite seleccionar características específicas en su mapa de forma interactiva. Imagina que tienes un mapa cargado con numerosos puntos de datos, como las ubicaciones de todas las cafeterías de una ciudad. Con el widget Seleccionar, puede hacer clic, hacer un círculo o

dibujar una forma alrededor de las áreas o puntos que le interesan. Luego, puede recopilar información o analizar solo esas características seleccionadas. Este widget es especialmente útil cuando quieres enfocarte en un subconjunto de datos o cuando estás buscando comparar diferentes regiones o atributos dentro de tu mapa.

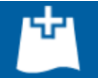

#### **Añadir Datos**

Este widget es una herramienta que aumenta significativamente la usabilidad de sus aplicaciones de asignación al permitirle importar datos adicionales directamente en su mapa. Imagina que estás trabajando en un mapa y encuentras que necesitas más datos para enriquecer tu análisis o para dar una visión más completa de la situación. Con el widget Agregar datos, puede importar rápidamente datos de una variedad de fuentes, como archivos locales, servicios web o incluso de otro contenido de ArcGIS Online. Estos datos pueden estar en varias formas como hojas de cálculo, archivos de formato, GeoJSON y más. El widget le permite añadir capas de profundidad y complejidad a sus mapas, haciéndolos más informativos y versátiles.